# CHANGE TO A MAJOR IN A DIFFERENT COLLEGE-UNDERGRADUATE

This instruction guide covers how to change to a major in a different college for an undergraduate student. This process is completed by Undergraduate Advisors in the various colleges with the UF SR\_UGRD\_ADV\_UPD role. The advisor must re-enter the previously recorded requirement term if it is incorrect. The Program Action is PRGC for Program Change and the Action Reason is CMAJ for Change Major.

STEP 1: NAVIGATE TO STUDENT PROGRAM/PLAN PAGE

- 1. Log into myUFL using your **GatorLink username** and **password**.
- 2. Navigate to **NavBar > Main Menu > Student Information System > Campus Community > Student Services Center**

Alternatively, you can do this from the Advisee Student Center. To do this, use the following Navigation: **NavBar > Main Menu > Student Information System > Self Service > Advisor Center > Advisee Student Center**

## STEP 2: SEARCH FOR STUDENT

- 1. Enter the student's **UFID**, if known, or enter the student's **last and first name**.
- 2. Click **Search.**

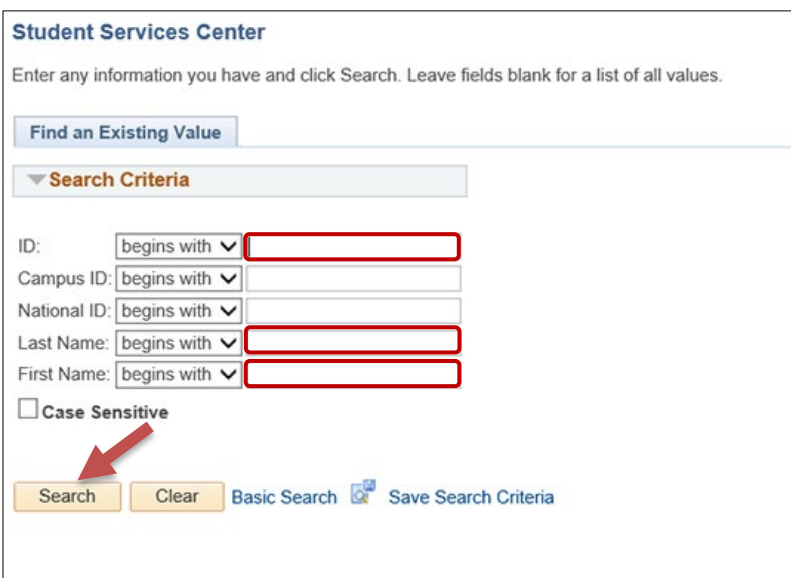

3. Select the **Academics** tab.

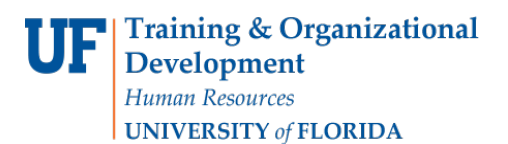

# Student Information System

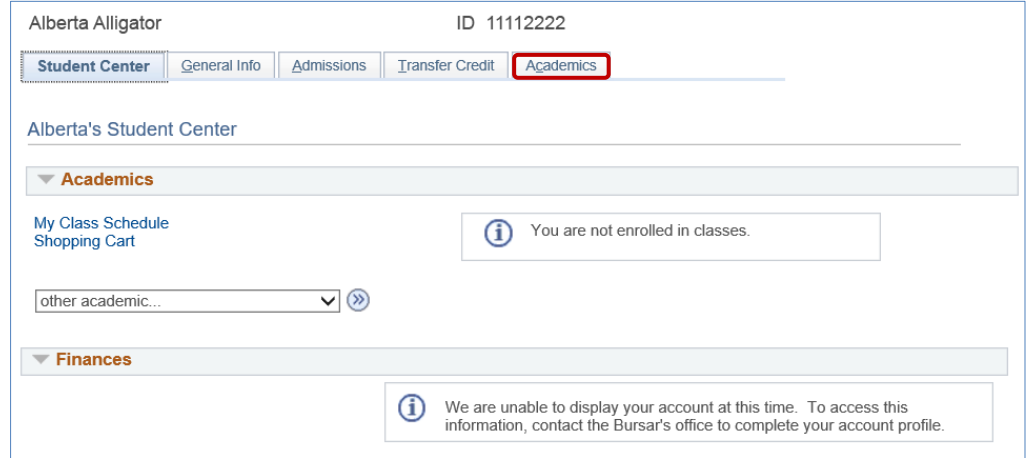

#### STEP 3: VERIFY STUDENT INFORMATION

- 1. Verify the student's **name** and **UFID number**.
- 2. Verify the student is in the **Undergraduate** career.
- 3. Verify the student is in the expected **Academic Program**.
- 4. Verify the student is in **Active** status. The Status should state "**Active in Program**."

**Note**: If the student is not in Active status, the student should be referred to Admissions or the Registrar's Office for further action.

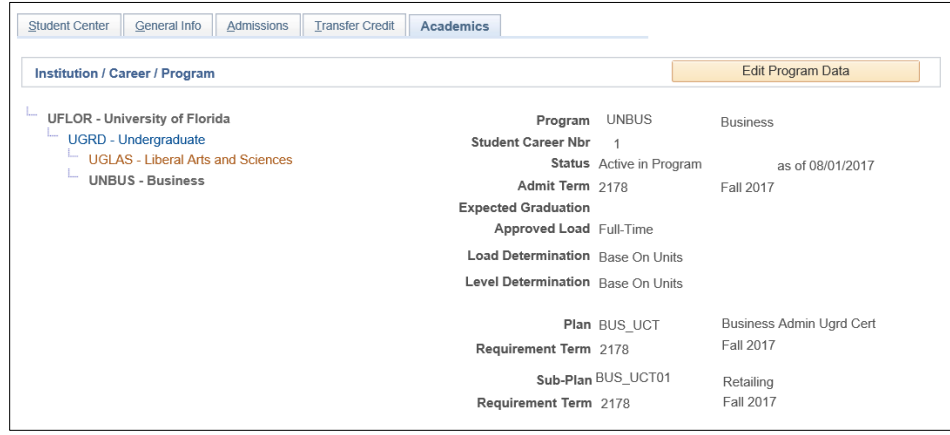

## STEP 4: EDIT MODE

1. Select the **Academic Program** you wish to change.

**Note**: The selected program will be a bold, dark gray color.

2. Select **Edit Program Data**.

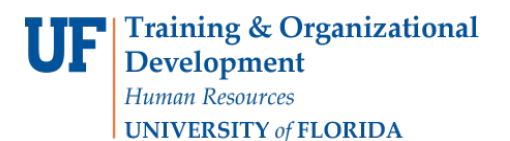

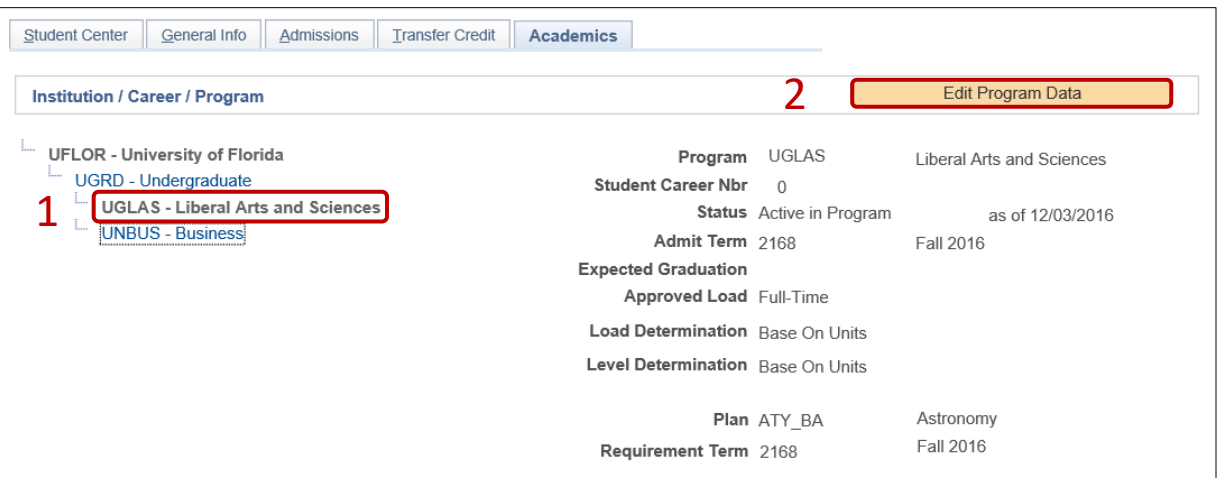

## STEP 5: REVIEW TABS

1. Write down the **Requirement term** for use when performing program change.

**Note**: This will default to the Admit Term when the Academic Program is changed. If they should be different, you will need to change it back.

- 2. Click on the **Student Plan** tab.
- 3. Review **Academic Plan** information.
- 4. Click on the **Student Sub-Plan** tab.
- 5. Review **Student Sub-Plan** information.
- 6. Select the **Student Program** tab.

#### STEP 6: COMPLETE THE FOLLOWING FIELDS

- 1. Select the **plus (+) sign** to add a new row.
- 2. Allow the **Effective Date** field to default to today's date.
- 3. Update the **Program Action** to **PRGC** for Program (College) Change.
- 4. Update the **Action Reason** to **CMAJ** since the student is changing a major.
- 5. Allow the **Academic Institution** to default to **UFLOR**.
- 6. Select the new **Academic Program** for the student by clicking on the **look up icon** and selecting the **program code**.
- 7. Allow the **Admit Term** to default to the same value as before.

**Note**: The requirement term will default to the same value as the admit term. If this is incorrect, change it back to the previously recorded Requirement term from step 5.

- 8. Review the **Requirement Term** that is displayed. Update as appropriate.
- 9. Leave the **Expected Grad Term**. This will be populated by the Registrar's Office.
- 10. Allow the **Effective Sequence** to default to 1. If another action is inserted on the same effective date, the effective Sequence will increment to 2.

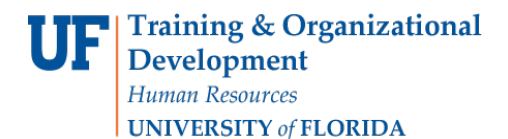

11. Allow the **Action Date** to default to today's date.

**Note**: UF will not use Joint Prog Appr or Dual Academic Program fields on this page.

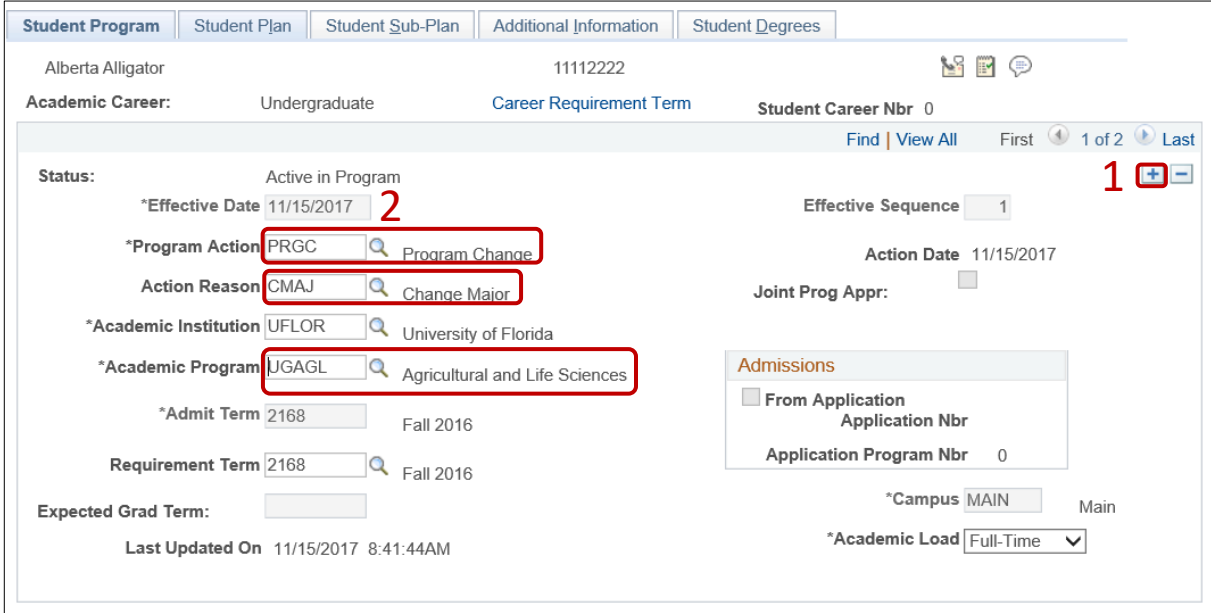

12. Click on the **Student Plan** tab.

**Note**: When you change a student's program, you must also add the student's new major plan.

13. Select the new **academic plan** for the student by clicking on the **look up icon** and selecting the **plan code**. Choose a plan code with the **plan type = Major**.

**Note**: When you choose an academic plan, the academic plan type will display to the right (Major, Minor, etc.). Check to make sure the plan type is correct.

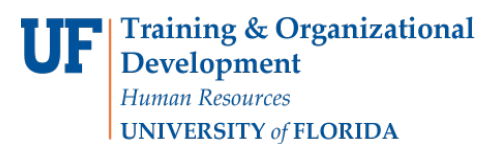

 $\Gamma$ 

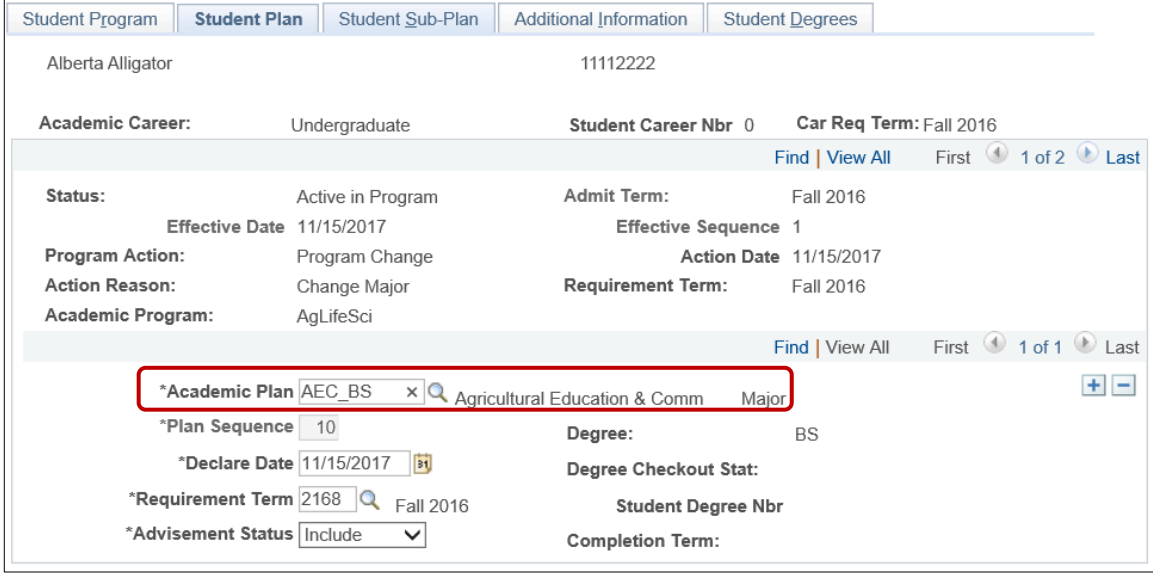

- 14. Allow the **Plan Sequence** to default to 10.
- 15. Allow the **Declare Date** to default to today's date.

**Note**: If you change a student's plan after the first day of class, that change will not be effective until the next term for pre-requisite checking and reporting purposes.

- 16. Allow the **Requirement Term** to default in.
- 17. Allow the **Advisement Status** to default in.
- 18. Verify the **Degree**, which will display based on the plan you select.

**Note**: If you select a minor in error, this field will be blank.

- 19. Select **Student Sub-Plan** tab.
- 20. Enter **Academic Sub-Plan** if applicable.

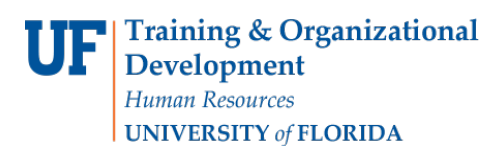

 $\Gamma$ 

myUFL

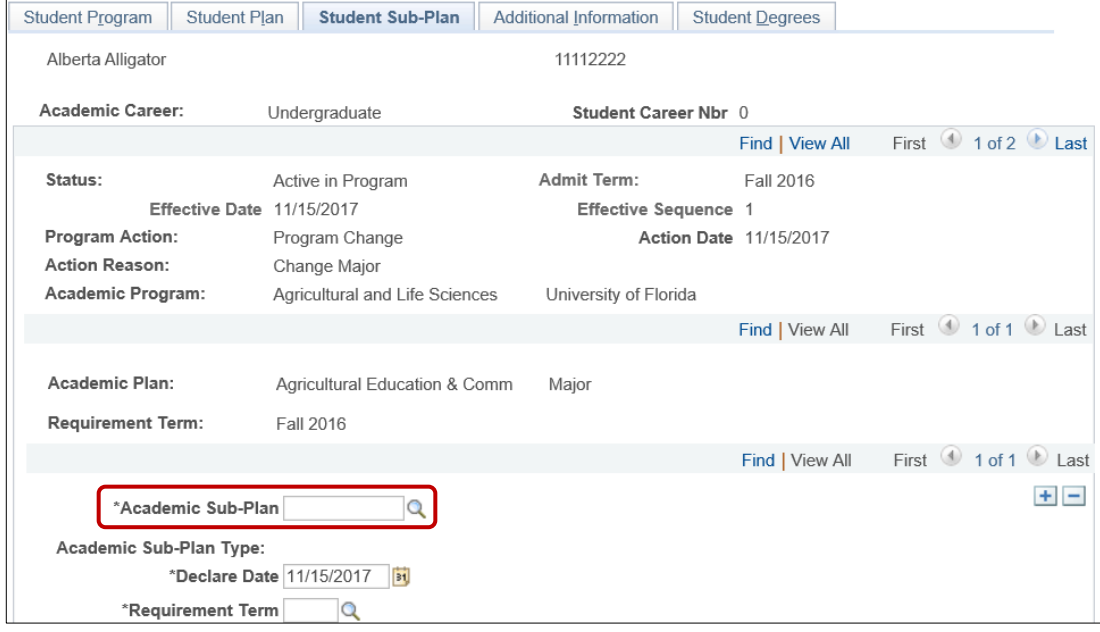

# STEP 7: SAVE AND REVIEW WORK

- 1. Select the Student Program tab.
- 2. Click **OK**.

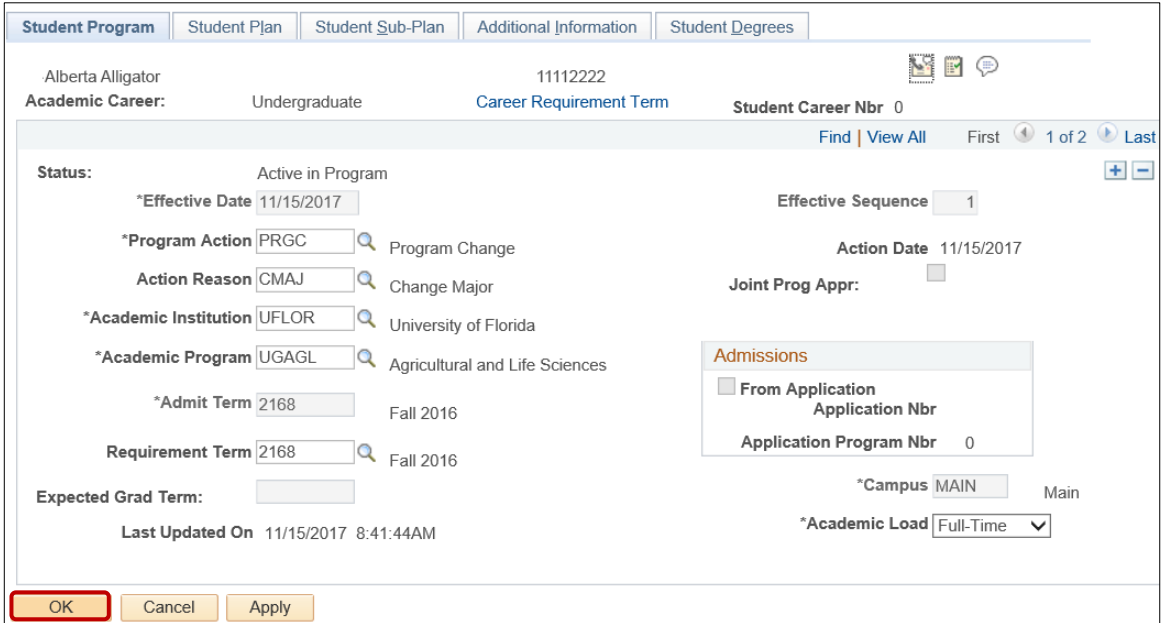

- 3. Click on the student's **Academic Program** from the stack.
- 4. Verify the changes for the student's **program** and **plan**.

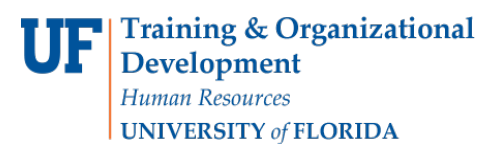

# Student Information System

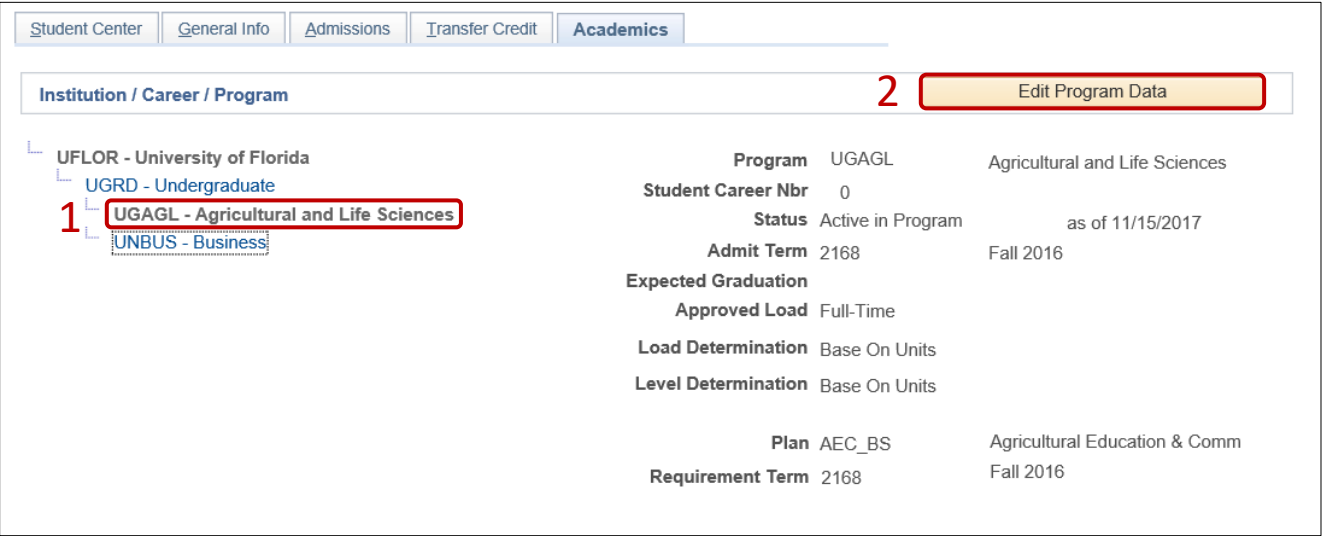

# FOR ADDITIONAL ASSISTANCE

**Technical Issues** The UF Computing Help Desk 352-392-HELP [helpdesk@ufl.edu.](mailto:helpdesk@ufl.edu)

#### **Processes and Policies**

Office of the University Registrar [ourdegreeteam-l@lists.ufl.edu](mailto:ourdegreeteam-l@lists.ufl.edu) 352-392-1374 [registrar.ufl.edu](https://registrar.ufl.edu/)